## **Oracle® Fusion Middleware**

Upgrade Guide for Oracle Service Bus 11*g* Release 1 (11.1.1.3) **E15032-01**

April 2010

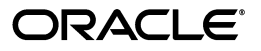

Oracle Fusion Middleware Upgrade Guide for Oracle Service Bus, 11*g* Release 1 (11.1.1.3)

E15032-01

Copyright © 2001, 2010, Oracle and/or its affiliates. All rights reserved.

Primary Author: Showvik Roy Chowdhuri

This software and related documentation are provided under a license agreement containing restrictions on use and disclosure and are protected by intellectual property laws. Except as expressly permitted in your license agreement or allowed by law, you may not use, copy, reproduce, translate, broadcast, modify, license, transmit, distribute, exhibit, perform, publish, or display any part, in any form, or by any means. Reverse engineering, disassembly, or decompilation of this software, unless required by law for interoperability, is prohibited.

The information contained herein is subject to change without notice and is not warranted to be error-free. If you find any errors, please report them to us in writing.

If this software or related documentation is delivered to the U.S. Government or anyone licensing it on behalf of the U.S. Government, the following notice is applicable:

U.S. GOVERNMENT RIGHTS Programs, software, databases, and related documentation and technical data delivered to U.S. Government customers are "commercial computer software" or "commercial technical data" pursuant to the applicable Federal Acquisition Regulation and agency-specific supplemental regulations. As such, the use, duplication, disclosure, modification, and adaptation shall be subject to the restrictions and license terms set forth in the applicable Government contract, and, to the extent applicable by the terms of the Government contract, the additional rights set forth in FAR 52.227-19, Commercial Computer Software License (December 2007). Oracle USA, Inc., 500 Oracle Parkway, Redwood City, CA 94065.

This software is developed for general use in a variety of information management applications. It is not developed or intended for use in any inherently dangerous applications, including applications which may create a risk of personal injury. If you use this software in dangerous applications, then you shall be responsible to take all appropriate fail-safe, backup, redundancy, and other measures to ensure the safe use of this software. Oracle Corporation and its affiliates disclaim any liability for any damages caused by use of this software in dangerous applications.

Oracle is a registered trademark of Oracle Corporation and/or its affiliates. Other names may be trademarks of their respective owners.

This software and documentation may provide access to or information on content, products, and services from third parties. Oracle Corporation and its affiliates are not responsible for and expressly disclaim all warranties of any kind with respect to third-party content, products, and services. Oracle Corporation and its affiliates will not be responsible for any loss, costs, or damages incurred due to your access to or use of third-party content, products, or services.

# **Contents**

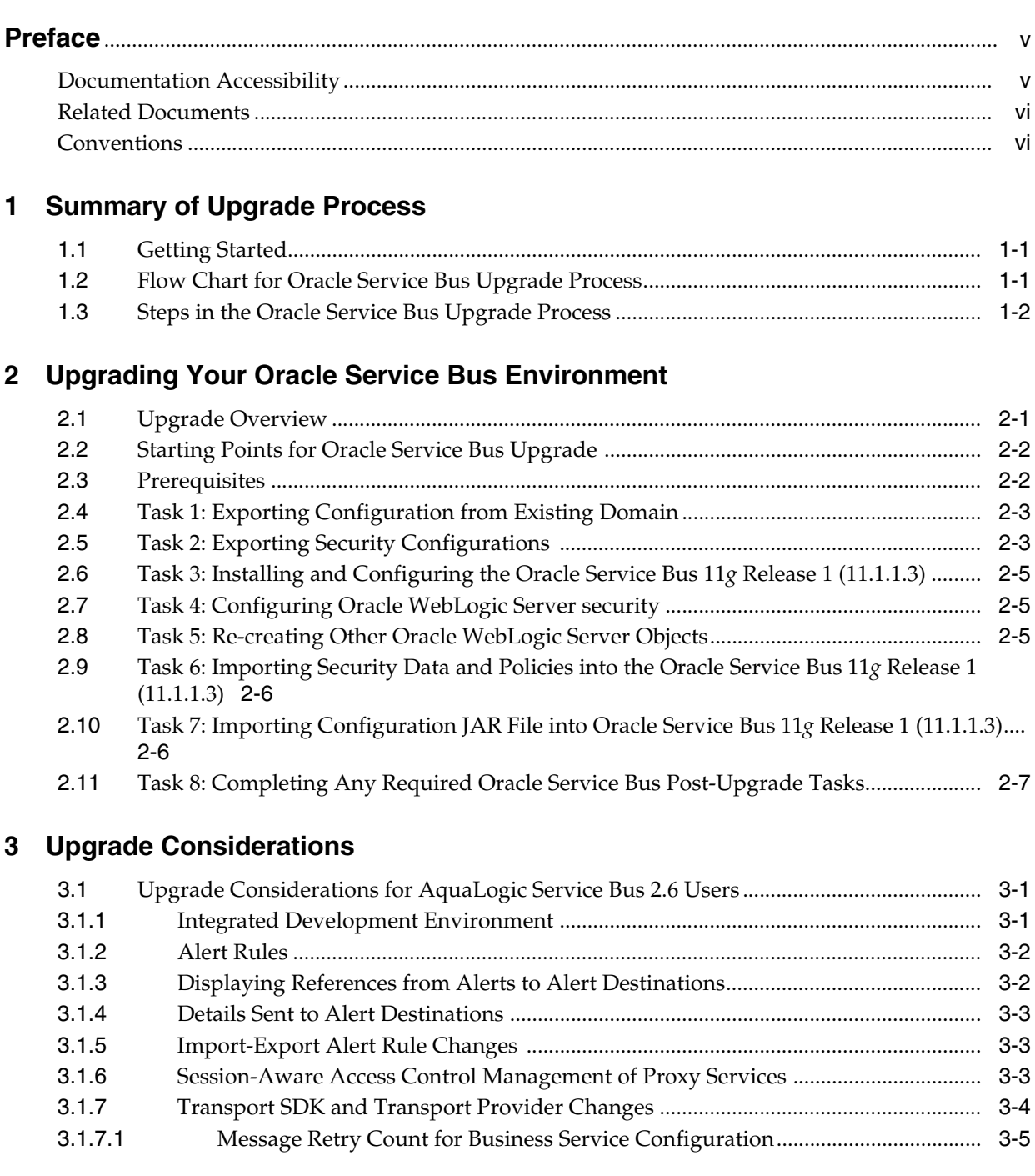

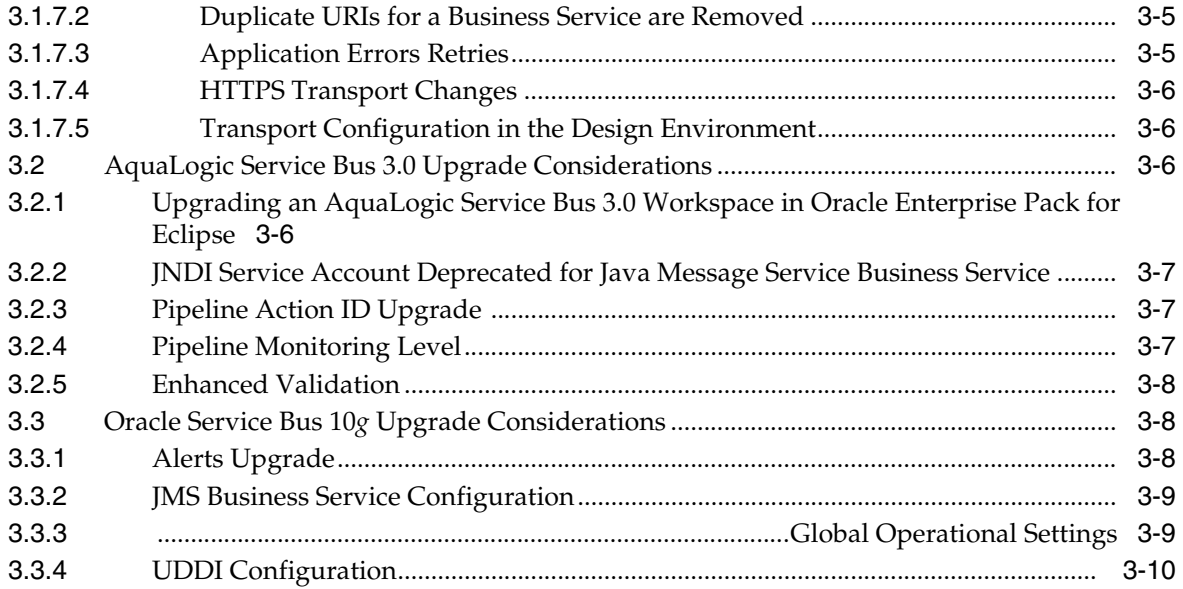

# **Preface**

<span id="page-4-0"></span>This manual is intended for Oracle Service Bus system administrators who are responsible for upgrading Oracle Service Bus to 11*g* Release 1 (11.1.1.3). It is assumed that the readers of this manual have knowledge of the following:

- Oracle Service Bus configuration
- Oracle WebLogic administration domain concepts
- The configuration and expected behavior of the system being upgraded

# <span id="page-4-1"></span>**Documentation Accessibility**

Our goal is to make Oracle products, services, and supporting documentation accessible to all users, including users that are disabled. To that end, our documentation includes features that make information available to users of assistive technology. This documentation is available in HTML format, and contains markup to facilitate access by the disabled community. Accessibility standards will continue to evolve over time, and Oracle is actively engaged with other market-leading technology vendors to address technical obstacles so that our documentation can be accessible to all of our customers. For more information, visit the Oracle Accessibility Program Web site at http://www.oracle.com/accessibility/.

#### **Accessibility of Code Examples in Documentation**

Screen readers may not always correctly read the code examples in this document. The conventions for writing code require that closing braces should appear on an otherwise empty line; however, some screen readers may not always read a line of text that consists solely of a bracket or brace.

#### **Accessibility of Links to External Web Sites in Documentation**

This documentation may contain links to Web sites of other companies or organizations that Oracle does not own or control. Oracle neither evaluates nor makes any representations regarding the accessibility of these Web sites.

#### **Access to Oracle Support**

Oracle customers have access to electronic support through My Oracle Support. For information, visit http://www.oracle.com/support/contact.html or visit http://www.oracle.com/accessibility/support.html if you are hearing impaired.

# <span id="page-5-0"></span>**Related Documents**

For more information, see the following related documentation available in the Oracle Fusion Middleware 11*g* documentation library:

- *Oracle Fusion Middleware Installation Guide for Oracle Service Bus*
- *Oracle Fusion Middleware Concepts and Architecture for Oracle Service Bus*
- *Oracle Fusion Middleware Administrator's Guide for Oracle Service Bus*
- *Oracle Fusion Middleware Developer's Guide for Oracle Service Bus*
- *Oracle Fusion Middleware Deployment Guide for Oracle Service Bus*
- *Oracle Fusion Middleware Release Notes for Oracle Service Bus*
- **Oracle Fusion Middleware Upgrade Planning Guide**

# <span id="page-5-1"></span>**Conventions**

The following text conventions are used in this document:

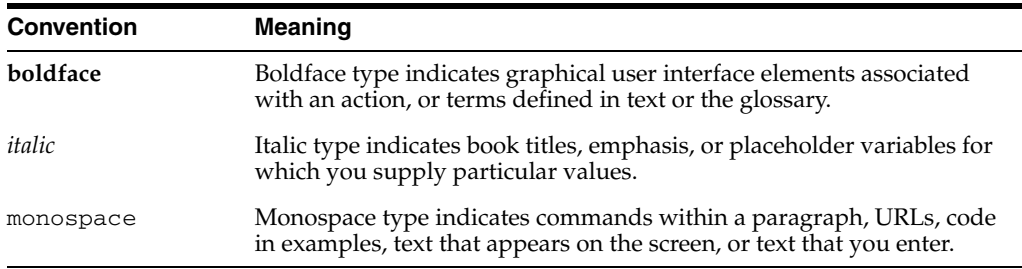

**1**

# **Summary of Upgrade Process**

<span id="page-6-0"></span>This chapter provides a summary of the Oracle Service Bus upgrade process from 10*g* to 11*g*.

This chapter contains the following sections:

- **[Getting Started](#page-6-1)**
- [Flow Chart for Oracle Service Bus Upgrade Process](#page-6-2)
- [Steps in the Oracle Service Bus Upgrade Process](#page-7-0)

**Note:** In-place upgrade is not supported for Oracle Service Bus domains.

### <span id="page-6-1"></span>**1.1 Getting Started**

Before you start your upgrade of Oracle Service Bus, review the following:

- Review upgrade concepts in the *Oracle Fusion Middleware Upgrade Planning Guide*
- Upgrade starting points

# <span id="page-6-2"></span>**1.2 Flow Chart for Oracle Service Bus Upgrade Process**

Figure 1–1 illustrates the Oracle Service Bus upgrade process. Review this chart to get familiar with the steps you will be required to take, based on your existing environment.

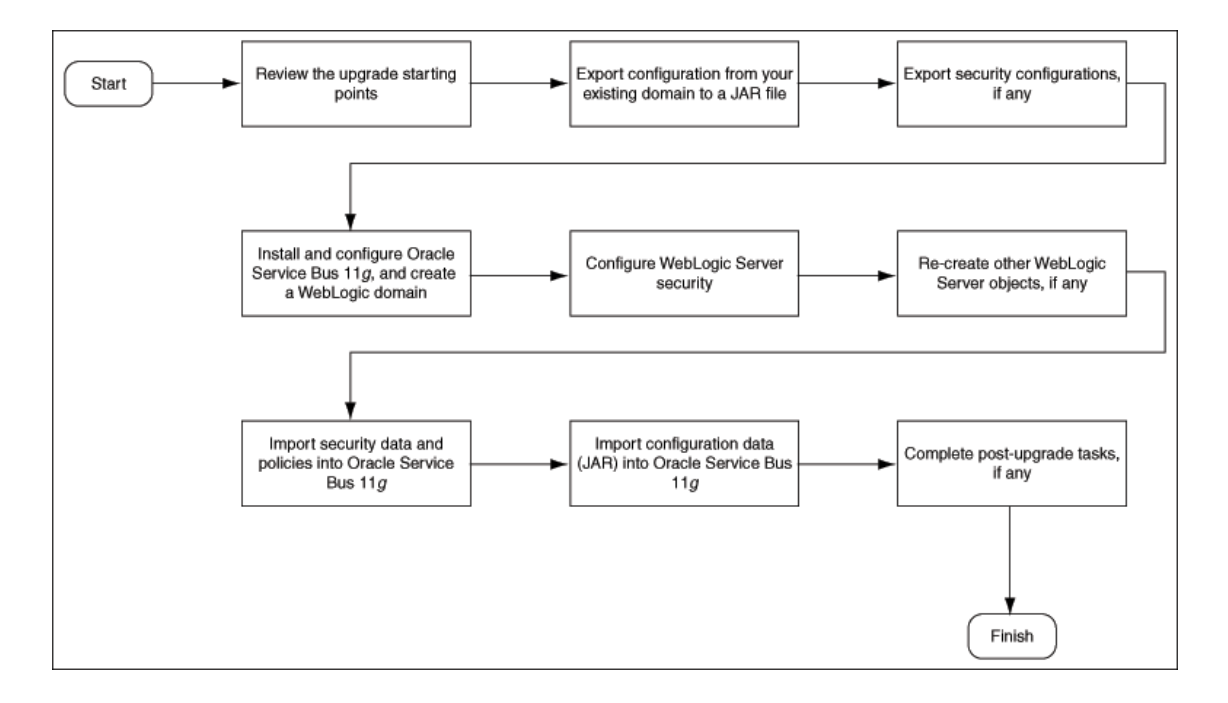

*Figure 1–1 Flow Chart of the Oracle Service Bus Upgrade Process*

# <span id="page-7-0"></span>**1.3 Steps in the Oracle Service Bus Upgrade Process**

Table 1–1 describes each of the steps in the upgrade process flow chart, which is shown in Figure 1–1. The table also provides information on where to get more information on each step in the process.

| <b>Step</b>                                                                          | <b>Description</b>                                                                                                    | <b>More Information</b>                                                   |
|--------------------------------------------------------------------------------------|----------------------------------------------------------------------------------------------------|---------------------------------------------------------------------------|
| Review Upgrade Concepts in the<br>Oracle Fusion Middleware Upgrade<br>Planning Guide | The Oracle Fusion Middleware<br>Upgrade Planning Guide provides a<br>high-level overview of how to<br>upgrade your Oracle Fusion<br>Middleware environment. | Oracle Fusion Middleware Upgrade<br>Planning Guide                        |
|                                                                                      | It includes compatibility<br>information and instructions for<br>upgrading any databases that<br>support your middleware<br>components.                     |                                                                           |
| Understand the upgrade starting<br>points                                            | Before planning your upgrade, you<br>should be familiar with the<br>supported starting points for an<br>Oracle Service Bus upgrade.                         | Section 2.2, "Starting Points for<br>Oracle Service Bus Upgrade"          |
| Prerequisites                                                                        | Before you start the upgrade, you<br>should complete the required<br>prerequisites.                                                                         | Section 2.3, "Prerequisites"                                              |
| <b>Export Oracle Service Bus</b><br>configuration JAR files                          | You must export the configuration<br>JAR files from your existing domain.                                                                                   | Section 2.4, "Task 1: Exporting<br>Configuration from Existing<br>Domain" |

*Table 1–1 Table Describing the Steps in the Oracle Service Bus Upgrade Process for 11g*

| <b>Step</b>                                                  | <b>Description</b>                                                                                                    | <b>More Information</b>                                                                                                    |
|--------------------------------------------------------------|----------------------------------------------------------------------------------------------------|----------------------------------------------------------------------------------------------------|
| Export security configuration from<br><b>Existing Domain</b> | You must export the security<br>configuration from your existing<br>domain                                                                                                    | Section 2.5, "Task 2: Exporting<br><b>Security Configurations"</b>                                                           |
| Install and Configure Oracle Service<br>Bus 11g              | Install and configure an instance of<br>Oracle Service Bus 11g Release 1<br>(11.1.1.3).                                                                                                    | Section 2.6, "Task 3: Installing and<br><b>Configuring the Oracle Service Bus</b><br>11g Release 1 (11.1.1.3)"               |
|                                                              | You must start the Administration<br>Server and Managed Servers, after<br>completing the installation and<br>configuration.                                                                            |                                                                                                    |
| Configure Oracle WebLogic Server<br>security                 | In the new 11g R1 domain,<br>configure the Oracle WebLogic<br>security framework.                                                                                                    | Section 2.7, "Task 4: Configuring<br>Oracle WebLogic Server security"                                                        |
| Re-create Oracle WebLogic Server<br>objects                  | In the new Oracle Service Bus<br>domain, re-create the Oracle<br>WebLogic Server objects (JMS<br>resources, such as connection<br>factories, queues, topics, and so on)<br>that could not be exported. | Section 2.8, "Task 5: Re-creating<br>Other Oracle WebLogic Server<br>Objects"                                                |
| Configure WLS security and<br>recreate other WLS objects     | You must import the security<br>configuration to the Oracle Service<br>Bus 11g R1 domain.                                                                                                    | Section 2.9, "Task 6: Importing<br>Security Data and Policies into the<br>Oracle Service Bus 11g Release 1<br>$(11.1.1.3)$ " |
| <b>Import Oracle Service Bus</b><br>configuration JAR files  | You must import the JAR files to the<br>Oracle Service Bus 11g R1 domain.                                                                                                    | Section 2.10, "Task 7: Importing<br>Configuration JAR File into Oracle<br>Service Bus 11g Release 1 (11.1.1.3)"              |
| Perform Any Required<br>Post-Upgrade Manual Steps            | The upgrade process automates<br>some of the upgrade procedures,<br>but in many cases, there are<br>additional manual tasks that you<br>might have to perform in some<br>cases.                        | Section 2.11, "Task 8: Completing<br><b>Any Required Oracle Service Bus</b><br>Post-Upgrade Tasks"                           |

*Table 1–1 (Cont.) Table Describing the Steps in the Oracle Service Bus Upgrade Process for 11g*

# <span id="page-10-0"></span><sup>2</sup>**Upgrading Your Oracle Service Bus Environment**

This chapter describes how to upgrade AquaLogic Service Bus (2.6 and 3.0) and Oracle Service Bus (10.3.1.0) to Oracle Service Bus 11*g* Release 1 (11.1.1.3).

This chapter contains the following sections:

- [Upgrade Overview](#page-10-1)
- **[Starting Points for Oracle Service Bus Upgrade](#page-11-0)**
- **[Prerequisites](#page-11-1)**
- [Task 1: Exporting Configuration from Existing Domain](#page-12-0)
- [Task 2: Exporting Security Configurations](#page-12-1)
- [Task 3: Installing and Configuring the Oracle Service Bus 11g Release 1 \(11.1.1.3\)](#page-14-0)
- [Task 4: Configuring Oracle WebLogic Server security](#page-14-1)
- [Task 5: Re-creating Other Oracle WebLogic Server Objects](#page-14-2)
- Task 6: Importing Security Data and Policies into the Oracle Service Bus 11g [Release 1 \(11.1.1.3\)](#page-15-0)
- Task 7: Importing Configuration JAR File into Oracle Service Bus 11g Release 1 [\(11.1.1.3\)](#page-15-1)
- [Task 8: Completing Any Required Oracle Service Bus Post-Upgrade Tasks](#page-16-0)

**Note:** Before proceeding with the upgrade, you must review the following:

- Upgrade concepts in the *Oracle Fusion Middleware Upgrade Planning Guide*
- [Section 2.2, "Starting Points for Oracle Service Bus Upgrade"](#page-11-0)

## <span id="page-10-1"></span>**2.1 Upgrade Overview**

Direct automated in-place upgrade of AquaLogic Service Bus 2.6, 2.6 RP1, 3.0, Oracle Service Bus 10*g* Release 3 (10.3), and 10*g* Release 3 Maintenance Pack 1 (10.3.1) domain to Oracle Service Bus 11*g* Release 1 (11.1.1) domains is not supported. The upgrade process includes the following steps:

- [Task 1: Exporting Configuration from Existing Domain](#page-12-0)
- [Task 2: Exporting Security Configurations](#page-12-1)
- [Task 3: Installing and Configuring the Oracle Service Bus 11g Release 1 \(11.1.1.3\)](#page-14-0)
- [Task 4: Configuring Oracle WebLogic Server security](#page-14-1)
- [Task 5: Re-creating Other Oracle WebLogic Server Objects](#page-14-2)
- Task 6: Importing Security Data and Policies into the Oracle Service Bus 11g [Release 1 \(11.1.1.3\)](#page-15-0)
- Task 7: Importing Configuration JAR File into Oracle Service Bus 11g Release 1 [\(11.1.1.3\)](#page-15-1)
- [Task 8: Completing Any Required Oracle Service Bus Post-Upgrade Tasks](#page-16-0)

The upgrade to new Oracle Service Bus domains is supported for both clustered and non-clustered domains.

Before starting the upgrade process, refer to the [Prerequisites](#page-11-1) and [Upgrade](#page-18-3)  [Considerations](#page-18-3) sections.

Table 2–1 identifies the version of Oracle WebLogic Server on which each version of AquaLogic Service Bus or Oracle Service Bus runs.

*Table 2–1 Oracle Service Bus and Oracle WebLogic Server Versions* 

| <b>Service Bus Version</b>                                      | <b>WebLogic Server Version</b> |
|-----------------------------------------------------------------|--------------------------------|
| Oracle Service Bus 11g Release 1 (11.1.1)                       | 10.3.3                         |
| Oracle Service Bus 10g Release 3 Maintenance<br>Pack 1 (10.3.1) | 10.3                           |
| Oracle Service Bus 10g Release 3 (10.3)                         | 10.3                           |
| AquaLogic Service Bus 3.0                                       | 10.0 MP1                       |
| AquaLogic Service Bus RP1                                       | 9.2 MP2                        |
| AquaLogic Service Bus 2.6                                       | 9.2 MP1                        |

### <span id="page-11-2"></span><span id="page-11-0"></span>**2.2 Starting Points for Oracle Service Bus Upgrade**

The follows starting points are supported:

- AquaLogic Service Bus 2.6
- AquaLogic Service Bus 2.6 RP1
- AquaLogic Service Bus 3.0
- Oracle Service Bus 10*g* Release 3 (10.3)
- Oracle Service Bus 10*g* Release 3 Maintenance Pack 1 (10.3.1)

**Note:** You cannot upgrade config.jar file from versions earlier than AquaLogic Service Bus 2.6, to Oracle Service Bus 11*g* Release 1 (11.1.1.3).

### <span id="page-11-3"></span><span id="page-11-1"></span>**2.3 Prerequisites**

Before upgrading to the latest version of Oracle Service Bus, ensure that you back up your OSB\_HOME or ALSB\_HOME and your domains (if they reside outside of OSB\_HOME or ALSB\_HOME).

If you want to revert to your previously installed version of Oracle Service Bus after upgrading to Oracle Service Bus 11*g* Release 1 (11.1.1.3), you must restore your Oracle Service Bus environment from backup.

If you want to save customizations you made to the Oracle Service Bus samples, export and save your sample configurations. You must import the configuration after upgrade to restore your customizations.

# <span id="page-12-2"></span><span id="page-12-0"></span>**2.4 Task 1: Exporting Configuration from Existing Domain**

To export your existing domain configuration, complete the following steps:

- **1.** Start the Oracle Service Bus Administration Server for the domain you plan to upgrade to 11*g* Release 1 (11.1.1.3).
- **2.** Log in to the Oracle Service Bus Administration Console by using the Administration Server user name and the password.
- **3.** Select **System Administration**, and then **Export Resources**.

The **Export Resources** page is displayed.

- **4.** Select the projects or resources you want to export.
	- If you selected **Export Projects**, you cannot deselect the check boxes for individual resources.
		- **a.** Expand the project folders. The name, type, last modified time, and references for each resource contained in the project are displayed.
		- **b.** Select the check boxes associated with the projects or resources you want to export.
		- **c.** Clear the check boxes associated with the projects or resources that you do not want to export.
	- If you selected **Export Resources**, select or clear the **Include Dependencies** check box. Use this option to export any other resources that this resource references.
- **5.** Click **Export** to create a JAR file.

# <span id="page-12-3"></span><span id="page-12-1"></span>**2.5 Task 2: Exporting Security Configurations**

You can use the Oracle WebLogic Server Administration Console to export security data from the existing domain. To export security data to a file, complete the following steps:

- **1.** Log in to the Oracle WebLogic Server Administration Console by using the Administration Server user name and the password.
- **2.** In the left pane, select **Security Realms** under **Domain Structure** and then select the realm whose security data you want to export (for example, **myrealm**).
- **3.** Select the **Migration** tab, and then click the **Export** tab to export the data.
- **4.** In the **Export Directory on Server** field, specify the directory on the Administration Server to which to export the security data.
- **5.** Click **Save**.

The security data is saved in a file in the location you specified.

Table 2–2 summarizes the security data and types of security providers in which the data is stored.

| <b>Security Data</b>                            | <b>Security Provider Type</b>                      |
|-------------------------------------------------|----------------------------------------------------|
| Group definitions                               | Authentication provider                            |
| User accounts                                   | Authentication provider                            |
| Role definitions                                | Role mapping provider                              |
| User names and passwords<br>in service accounts | Username and password credential mapping provider  |
| PKI credential map entries                      | PKI credential mapping provider                    |
| <b>SAML Relying Parties</b>                     | SAML credential mapping provider V2                |
| <b>SAML</b> Asserting Parties                   | SAML identity assertion provider V2                |
| Trusted Certificates (for SSL)<br>and WSS)      | Certification path provider (Certificate Registry) |

*Table 2–2 Security Data and Providers*

**Note:** The set of providers to export is different depending on what version you are upgrading from as described in the following sections.

#### **Exporting AquaLogic Service Bus 2.6, 2.6 RP1, and 3.0 Security Configurations**

Starting with the AquaLogic Service Bus 2.5 release, PKI, username and password credentials are stored in the WebLogic Server realm and in the ALSB configuration repository. Consequently, these credentials are exported as part of the configuration JAR that was generated and exported in [Task 1: Exporting Configuration from Existing](#page-12-0)  [Domain.](#page-12-0) When the JAR is imported into the new domain, the realm data is populated based on the contents of the JAR file. This means that you do not need to export PKI Credentials or username/password credentials when you upgrade from AquaLogic Service Bus 2.6 and later.

For more information, see the "Migrating Security Data" chapter in the *Oracle Fusion Middleware Securing Oracle WebLogic Server*.

#### **Exporting Proxy Services with Access Control Policies in AquaLogic Service Bus 2.6**

The exports from AquaLogic Service Bus 2.6 or earlier releases will not have any access control policies in the exported JAR files. You must first export the security realm which includes access control policies, from the AquaLogic Service Bus 2.6 and 2.6 RP1 domain on Oracle WebLogic Server 9.2 to the new Oracle Service Bus 11*g* Release 1 (11.1.1.3) domain on Oracle WebLogic Server 10.3.3.

Then you must export the configuration JAR file with proxy services from the AquaLogic Service Bus 2.6 and 2.6 RP1 domain to the new Oracle Service Bus 11*g* Release 1 (11.1.1.3) domain. For more information, see "Export data from a security provider" chapter in the *Oracle Fusion Middleware Oracle WebLogic Server Administration Console Help*.

# <span id="page-14-3"></span><span id="page-14-0"></span>**2.6 Task 3: Installing and Configuring the Oracle Service Bus 11***g* **Release 1 (11.1.1.3)**

To install and configure Oracle Service Bus, refer to the *Oracle Fusion Middleware Installation Guide for Oracle Service Bus*.

> **Note:** After installing and configuring the Oracle Service Bus, ensure that the Administration Server and the Managed Servers are up and running.

If you want to use Oracle Web Services Manager policies with Oracle Service Bus, you must select the Oracle Web Services Manager extension template after selecting one of the Oracle Service Bus domain templates when configuring the Oracle WebLogic domain.

# <span id="page-14-5"></span><span id="page-14-1"></span>**2.7 Task 4: Configuring Oracle WebLogic Server security**

In the new 11*g* Release 1 (11.1.1.3) domain, configure the Oracle WebLogic security framework with SSL and the security providers required to support your proxy and business services. For more information, see the "Configuring the WebLogic Security Framework: Main Steps" section in the *Oracle Fusion Middleware Developer's Guide for Oracle Service Bus*.

If you are importing configuration, note the following:

- If your new domain uses a PKI credential mapping provider, copy the keystores to the new domain and configure the PKI credential mapping provider to use the keystore.
- If your domain has modified the Web Service security configurations named \_ SERVICE\_BUS\_INBOUND\_WEB\_SERVICE\_SECURITY\_MBEAN\_ or \_SERVICE\_ BUS\_OUTBOUND\_WEB\_SERVICE\_SECURITY\_MBEAN\_, make the same modifications in the new domain. For example, if in your 2. domain, you added the UseX509ForIdentity property to the \_SERVICE\_BUS\_INBOUND\_WEB\_ SERVICE\_SECURITY\_MBEAN\_ configuration (which is required to support inbound authentication with an X.509 token), add the property in the new domain. For more information, see the "Use X.509 certificates to establish identity" chapter in the *Oracle Fusion Middleware Oracle WebLogic Server Administration Console Help*.

# <span id="page-14-4"></span><span id="page-14-2"></span>**2.8 Task 5: Re-creating Other Oracle WebLogic Server Objects**

In the new Oracle Service Bus domain, re-create the Oracle WebLogic Server objects that could not be exported in [Task 1: Exporting Configuration from Existing Domain,](#page-12-0) including the following:

- JMS resources, such as connection factories, queues, topics, and so on
- Work Manager definitions
- SNMP agent and trap destination settings

For more information about configuring Oracle WebLogic Server domain resources, see the "Overview of Oracle WebLogic Server System Administration" chapter in the *Oracle Fusion Middleware Introduction to Oracle WebLogic Server*.

**Note:** You should configure the domain-scoped SNMP agent in the Oracle WebLogic Server Console. Oracle WebLogic Server 10.x has enhanced SNMP features. For more information about SNMP, see the *Oracle WebLogic SNMP Management Guide*.

Add the Tuxedo domain ID as an Oracle WebLogic Server user (this is a requirement to successful invoke a Tuxedo service).

Configure WTC Local Access Point and Remote Access Point resources when your configuration includes Tuxedo transport-based services.

For information, see Configuring Oracle WebLogic Tuxedo Connector for Tuxedo Transport in *Interoperability Solution for Tuxedo*.

# <span id="page-15-3"></span><span id="page-15-0"></span>**2.9 Task 6: Importing Security Data and Policies into the Oracle Service Bus 11***g* **Release 1 (11.1.1.3)**

Use the Oracle WebLogic Server Administration Console to import the security data that you exported in [Task 2: Exporting Security Configurations](#page-12-1) into the new Oracle Service Bus domain. For more information, see the "Import data into a security provider" chapter in the *Oracle Fusion Middleware Oracle WebLogic Server Administration Console Help*.

**Note:** Import the security information for each security provider separately.

#### **Importing Proxy Services with Access Control Policies in AquaLogic Service Bus 2.6**

You must first export the security realm with access control policies in AquaLogic Service Bus 2.6 and 2.6 RP1 domain using Oracle WebLogic Server 9.2 to Oracle Service Bus 11*g* Release 1 (11.1.1) domain using Oracle WebLogic Server 10*g* Release 3 (10.3).

Then you must export the configuration jar with the proxy services from the AquaLogic Service Bus 2.6 and 2.6 RP1 domain to Oracle Service Bus 11*g* Release 1 (11.1.1) domain. For more information, see "Import data into a security provider" chapter in the *Oracle Fusion Middleware Oracle WebLogic Server Administration Console Help*.

# <span id="page-15-2"></span><span id="page-15-1"></span>**2.10 Task 7: Importing Configuration JAR File into Oracle Service Bus 11***g* **Release 1 (11.1.1.3)**

You must import the JAR files that you have previously exported from your old domain to Oracle Service Bus 11*g* Release 1 (11.1.1.3) by completing the following steps:

- **1.** Log in to the Oracle Service Bus Console by using the Administration Server user name and the password.
- **2.** Click **Create** to create a new session, or click **Edit** to enter an existing session.
- **3.** Select **System Administration**, and then **Import Resources**.

The **Import Resources** page is displayed.

- **4.** Select the project or resource JAR file that you exported in [Task 1: Exporting](#page-12-0)  [Configuration from Existing Domain](#page-12-0).
	- **a.** In the **File Name** field, click **Browse** to locate the directory where the JAR file is stored.
	- **b.** Select the JAR file, and then click **Open**.
- **5.** Click **Next**.

The **Import Resources - Resource JAR File** page is displayed.

- **6.** Select **Include Dependencies** to import the resource JAR file and to ensure that all its associated resources are imported.
- **7.** Select the check boxes associated with the projects or resources you want to import, and clear the check boxes associated with the projects or resources that you do not want to import.
- **8.** Click **Import**.

The Import Summary page is displayed. This page displays a summary of the files imported and their status.

**9.** Click **Activate** in the **Change Center**. The **Activate Session** page shows the session name, user name, and a description field.

## <span id="page-16-1"></span><span id="page-16-0"></span>**2.11 Task 8: Completing Any Required Oracle Service Bus Post-Upgrade Tasks**

Some Oracle Service Bus domain configuration changes are not automated and must be implemented manually. For more information, see [Upgrade Considerations.](#page-18-3)

You cannot upgrade the workspace that was used to develop Oracle Service Bus projects from the previous releases. Therefore, you must upgrade the workspace by performing one of the following steps:

**Note:** Oracle Service Bus 11*g* Release 1 (11.1.1.3) uses the Oracle Enterprise Pack for Eclipse 11.1.1.5.0 Integrated Development Environment (IDE).

- Create a new workspace in Oracle Service Bus 11g Release 1 (11.1.1.3) using Oracle Enterprise Pack for Eclipse, and then export the  $\text{config.jar}$  files from the previous releases of workspace.
- Import the exported configuration JAR file into the new workspace using Oracle Enterprise Pack for Eclipse for Oracle Service Bus 11*g* Release 1 (11.1.1.3). The import process will automatically upgrade the configuration JAR file. Alternatively, you can import the configuration JAR file into an Oracle Service Bus server on 11*g* Release 1 (11.1.1.3 to upgrade the configuration JAR file. Then export the configuration JAR file from server and import it into the workspace using Oracle Enterprise Pack for Eclipse for Oracle Service Bus 11*g* Release 1 (11.1.1.3).

**Note:** When you import any configuration JAR into the 11*g* Release 1 (11.1.1.3) IDE, the operational and administrative settings are removed. To retain these settings, first import the configuration JAR file into the console, export and import the file into the 11*g* Release 1 (11.1.1.3) IDE, as described above. When you later move configuration from IDE to Console, enable Preserve operational settings, so that operational settings that were imported in the first step are preserved.

# <span id="page-18-3"></span><sup>3</sup>**Upgrade Considerations**

<span id="page-18-0"></span>This chapter provides considerations for upgrading various Oracle Service Bus configuration artifacts to Oracle Service Bus 11*g* Release 1 (11.1.1.3). It describes how AquaLogic Service Bus 2.6, 2.6 RP1, 3.0, and Oracle Service Bus 10*g* Release 3 Maintenance Pack 1 (10.3.1) differ in behavior from Oracle Service Bus 11*g* in areas that may impact the configurations you are upgrading.

It includes the following topics:

- [Upgrade Considerations for AquaLogic Service Bus 2.6 Users](#page-18-1)
- [AquaLogic Service Bus 3.0 Upgrade Considerations](#page-23-2)
- [Oracle Service Bus 10g Upgrade Considerations](#page-25-1)

# <span id="page-18-1"></span>**3.1 Upgrade Considerations for AquaLogic Service Bus 2.6 Users**

Read the following sections if you are using AquaLogic Service Bus 2.6 configurations:

- **[Integrated Development Environment](#page-18-2)**
- **[Alert Rules](#page-19-0)**
- [Displaying References from Alerts to Alert Destinations](#page-19-1)
- [Details Sent to Alert Destinations](#page-20-0)
- [Import-Export Alert Rule Changes](#page-20-1)
- [Session-Aware Access Control Management of Proxy Services](#page-20-2)
- **[Transport SDK and Transport Provider Changes](#page-21-0)**

#### <span id="page-18-2"></span>**3.1.1 Integrated Development Environment**

Many of the design time features available in the AquaLogic Service Bus Console are available in Oracle Enterprise Pack for Eclipse, which is the Oracle Service Bus integrated development environment (IDE).

If you want to use the IDE instead of the Console, you can import an AquaLogic Service Bus 2.6 configuration JAR directly into the 11*g* Release 1 (11.1.1.3) IDE. For information about importing a JAR file into the  $11g$  Release 1 (11.1.1.3) IDE, see the "Importing Resources" section in the *Oracle Fusion Middleware Administrator's Guide for Oracle Service Bus*.

**Note:** When you import any configuration JAR into the 11*g* Release 1 (11.1.1.3) IDE, the operational and administrative settings are removed. To retain these settings, first import the configuration JAR file into the console, export and import the file into the 11*g* Release 1 (11.1.1.3) IDE, as described above. When you later move configuration from IDE to Console, enable Preserve operational settings, so that operational settings that were imported in the first step are preserved.

For information about exporting JAR files, see [Task 2: Exporting Security](#page-12-3)  [Configurations.](#page-12-3)

### <span id="page-19-0"></span>**3.1.2 Alert Rules**

The Service Level Agreements (SLA) alert rules features in AquaLogic Service Bus 3.0 and later differ slightly from previous releases. These changes do not affect the run-time evaluation or how alerts are issued. However, you may notice the following changes:

- In AquaLogic Service Bus 2.6, alert rule resources were created as separate resources and individually maintained. In Oracle Service Bus 11*g* Release 1 (11.1.1.3), alert rules are part of the service definition. Because Alert Rules are part of the service definition and are no longer resources themselves, this affects their display in the References and Referenced By pages in the AquaLogic Service Bus Console. For information about viewing references, see the "View References Page" section in the *Oracle Fusion Middleware Administrator's Guide for Oracle Service Bus*.
- You may notice minor changes in the content of the alerts as related to various destinations. For information about alert destinations, see the "Alert Destinations" section in the *Oracle Fusion Middleware Administrator's Guide for Oracle Service Bus*.
- Starting in AquaLogic Service Bus 3.0, if an alert rule is renamed, then for the alerts issued in the past and under the old name, the console will no longer provide access to the rule definition on the **Alert Summary** and **Extended SLA Alert History** pages.

### <span id="page-19-1"></span>**3.1.3 Displaying References from Alerts to Alert Destinations**

In AquaLogic Service Bus 2.6 and earlier versions where you could see distinct entries of alert rules in the AquaLogic Service Bus Console, references to alert destinations through alert rules from proxy and business services are maintained and displayed as a single reference. For example, in a proxy service, if multiple alert rules and multiple pipeline alert actions use the same alert destination, only one entry for the alert destination is displayed in the Referenced By page for that alert destination. For more information, see the "Alert Destinations" section in the *Oracle Fusion Middleware Administrator's Guide for Oracle Service Bus*.

Since Alerts are no longer separate resources in AquaLogic Service Bus 3.0 and later releases, the way references from alerts to alert destinations are displayed is different from AquaLogic Service Bus 3.0 and later releases. Two pages in the Console are affected. First, the **Referenced By** field in the Alert Destination page no longer displays the Alert Rule that is referencing the destination. Instead, the **Reference By** field displays the service that contains the alert. A side effect of this is that if a service has multiple alerts (SLA alerts or pipeline alerts) that reference the same Alert destination, the associated service is listed only once in the **Referenced By** field. Second, the Alert Rule page no longer contains the Reference information. Instead, the Service Summary page for the associated service contains the Alert Destinations referenced in the **References** field. For more information, see the "Alert Destinations" section in the *Oracle Fusion Middleware Administrator's Guide for Oracle Service Bus*.

### <span id="page-20-0"></span>**3.1.4 Details Sent to Alert Destinations**

When an SLA alert is issued to configured destinations, the alert details include a Rule ID as in AquaLogic Service Bus 2.6 and before. However, in AquaLogic Service Bus 3.0 and later releases, the value of the Rule ID is set to a combination of the global name of the parent service and the name of the alert rule. For the SNMP trap, the Rule ID is truncated to 64 characters, as in AquaLogic Service Bus 2.6 and earlier.

#### <span id="page-20-1"></span>**3.1.5 Import-Export Alert Rule Changes**

Unlike AquaLogic Service Bus 2.6, which merged alerts with any existing alerts during import, AquaLogic Service Bus 3.0 and later releases provides users with preserve-overwrite semantics. This feature allows you to either keep all existing alerts or overwrite them, regardless of whether the alerts have the same name or not.

#### <span id="page-20-2"></span>**3.1.6 Session-Aware Access Control Management of Proxy Services**

The security realm must be configured before completing the steps described in this section.

The exported JARs from AquaLogic Service Bus 2.6 do not contain any access control policies. Before importing a configuration JAR from AquaLogic Service Bus 2.6 release, Oracle Service Bus 11*g* Release 1 (11.1.1.3) uses a pre-import access control policy to perform an in-place upgrade of the JAR to 11*g* Release 1 (11.1.1.3). To perform the in-place upgrade, the pre-processor queries all manageable authorization providers for each proxy service and retrieves a list of applicable access control policies. It then inserts those policies into the service definition of the proxy service. This is done on best-effort basis.

A manageable authorization provider is an authorization provider that implements the PolicyEditorMBean interface. Such providers expose read-write APIs that allow the Oracle WebLogic Server and the Oracle AquaLogic Service Bus console to add, modify, or delete policies stored in them.

For transport level and default message-level policies, the system queries only those providers that expose the PolicyEditorMBean to retrieve any applicable policies, and inserts these policies into the service definition.

For operational message-level policies, the system can query providers that have implemented the PolicyListerMBean. For providers that have not implemented the PolicyListerMBean interface, the operation-level policies are not retrieved.

After the in-place upgrade finishes, the import process proceeds as if the configuration JAR is of type 11*g* Release 1 (11.1.1.3), including the access control policies retrieved from the authorization providers. Table 3–1 explains various combinations of the applicable parameters and the outcome of the import process. Note that the outcome is the result of the import process and does not represent anything done after the configuration is imported.

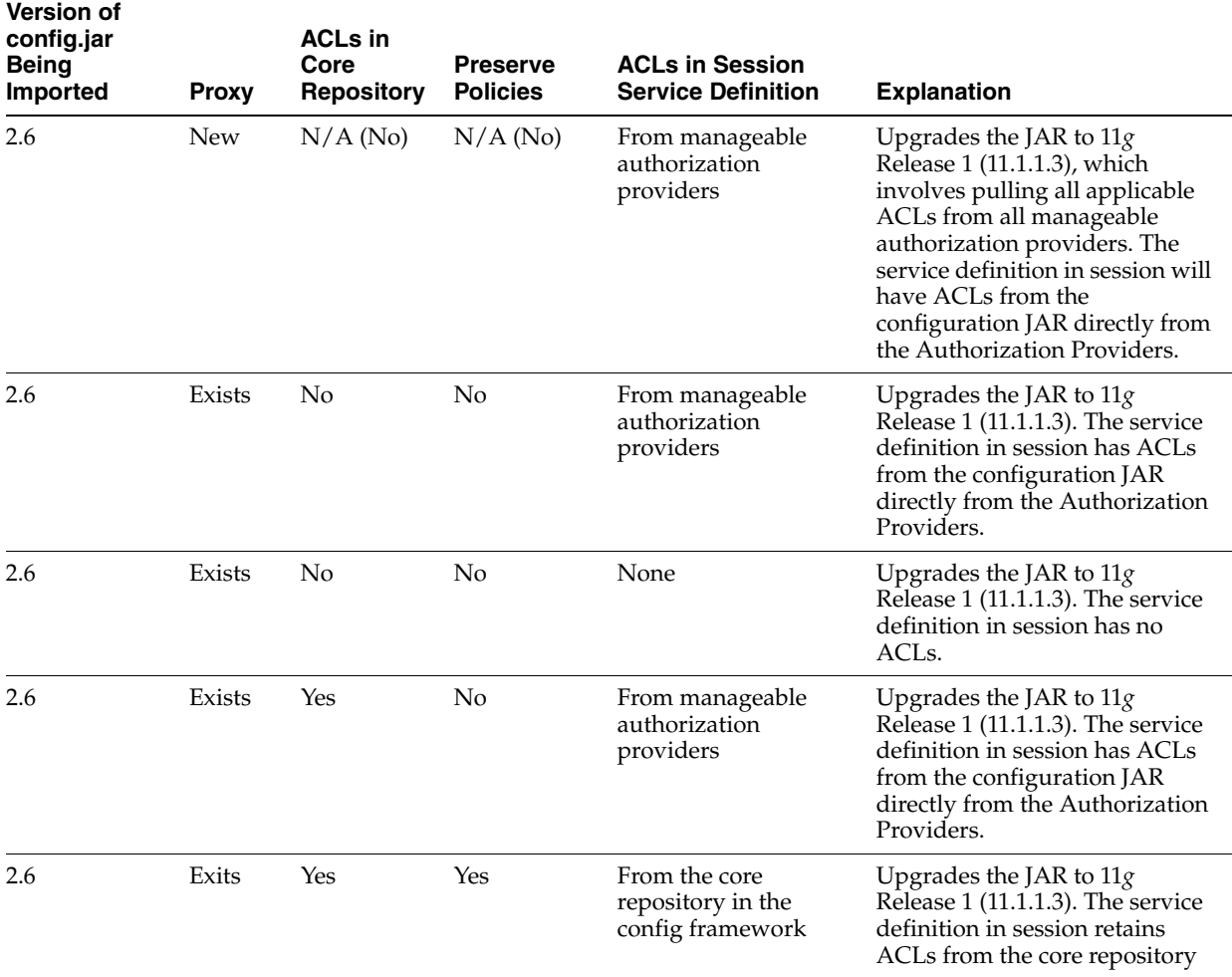

#### *Table 3–1 Applicable Parameters and Import Outcomes*

If an authorization provider does not exist in the target Oracle Service Bus 11*g* Release 1 (11.1.1.3) system, the import process ignores the imported ACLs for the authorization provider and displays a warning. In this case, you can discard the session, or undo the import task, and then add the authorization providers to the server and re-import. Alternatively, you can do a dummy update operation of security parameters in the Oracle Service Bus Console, and the system will auto-correct any conflicts that it can on best-effort basis. These changes are atomic and reversible if you discard the session.

For more information about updating the security parameters, see the "Message Level Security Configuration" section in the *Oracle Fusion Middleware Administrator's Guide for Oracle Service Bus*.

#### <span id="page-21-0"></span>**3.1.7 Transport SDK and Transport Provider Changes**

The following changes may impact the Oracle Service Bus configuration:

- [Message Retry Count for Business Service Configuration](#page-22-0)
- [Duplicate URIs for a Business Service are Removed](#page-22-1)
- **[Application Errors Retries](#page-22-2)**
- **[HTTPS Transport Changes](#page-23-0)**

#### **[Transport Configuration in the Design Environment](#page-23-1)**

#### <span id="page-22-0"></span>**3.1.7.1 Message Retry Count for Business Service Configuration**

In AquaLogic Service Bus 2.6, the message retry count applies to the list of URIs for a business service. In Oracle Service Bus 11*g* Release 1 (11.1.1.3), the retry count applies to the individual URL endpoints. The upgrade process maintains the 2.6 behavior as follows:

new\_retries = N-1 + old\_retries\*N

where N is the total number of URIs and old\_retries is the 2.6 retry count.

For example, suppose that in AquaLogic Service Bus 2.6, you have three URLs configured for the business service and a retry count of one. With the 2.6 retry mechanism all three URLs are tried. Then after the retry delay, all three URLs are retried again. To obtain the same behavior in 3.0 and later releases, the retry count is changed to five, which is obtained by applying the formula:  $(3-1) + (1^*3) = 5$ . The net effect is exactly the same: all three URLs are tried once (using two of the five retries), then after the retry delay, the three URLs are tried once more (using the last three of the five retries).

If only a single URL is configured, the old behavior and the new behavior are the same; the retry count does not change during the upgrade.

For more information, see the "Business Services: Creating and Managing" section in the *Oracle Fusion Middleware Administrator's Guide for Oracle Service Bus*.

#### <span id="page-22-1"></span>**3.1.7.2 Duplicate URIs for a Business Service are Removed**

When importing business services into Oracle Service Bus 11*g* Release 1 (11.1.1.3), the import process removes the duplicate URIs in the 2.6 configurations. If the URIs use randomly weighted load balancing algorithms and the weights are set, the weights are adjusted accordingly. For example, if the business service is configured with the following URIs and weights:

- URI A 1
- $URI_B3$
- URI\_A 1

When the business service is upgraded into 11*g* Release 1 (11.1.1.3), the URI set is modified as follows:

- URI\_A 2
- URI B3

For Business services configured with other algorithms, the upgrade removes the duplicate URIs and no other changes are made.

For more information about setting the parameters for the load balancing algorithm, see the "Business Services: Creating and Managing" section in the *Oracle Fusion Middleware Administrator's Guide for Oracle Service Bus*.

#### <span id="page-22-2"></span>**3.1.7.3 Application Errors Retries**

In case of delivery failure when sending outbound requests, Oracle Service Bus allows you to specify whether to retry endpoint URIs for application errors, such as a SOAP fault. This does not affect retries for communication errors. This new option is available on the Transport Configuration page for business services. For more

information, see the "Transport Configuration Page" section in the *Oracle Fusion Middleware Administrator's Guide for Oracle Service Bus*. After the number of retries is exceeded, an error is issued.

To maintain the 2.6 behavior, new tag is added with the default value set to **true**.

<xs:element name="retry-application-errors" type="xs:boolean" minOccurs="0"/>

This tag will only be added to the transport end point whose provider configuration has the flag declare-application-errors as true.

#### <span id="page-23-0"></span>**3.1.7.4 HTTPS Transport Changes**

To simplify switching between HTTP and HTTPS in the AquaLogic Service Bus 3.0 and later releases console, the HTTPS transport configuration has been removed and its functionality has been added to the 3.0 inbound HTTP transport provider. The 11*g* Release 1 (11.1.1.3) HTTP Transport Configuration page contains a check box to enable HTTPS.

A new element, use-https is added to the schema of the HTTP Transport inbound properties.

<xs:element name="use-https" type="xs:boolean" minOccurs="0"/>

Any existing HTTPS Transport configurations are upgraded to HTTP transport with this flag set to true.

**Note:** This functionality is only applicable to HTTP proxy services.

#### <span id="page-23-1"></span>**3.1.7.5 Transport Configuration in the Design Environment**

In earlier releases, AquaLogic Service Bus transports were configured only through the AquaLogic Service Bus Console. However, starting in ALSB 3.0, the transports can be designed on Eclipse. For more information, see *Developing Oracle Service Bus Transports for Workshop for WebLogic* in the Transport SDK User Guide.

### <span id="page-23-2"></span>**3.2 AquaLogic Service Bus 3.0 Upgrade Considerations**

Read the following sections if you are using AquaLogic Service Bus 3.0:

- [Upgrading an AquaLogic Service Bus 3.0 Workspace in Oracle Enterprise Pack for](#page-23-3)  [Eclipse](#page-23-3)
- **[JNDI Service Account Deprecated for Java Message Service Business Service](#page-24-0)**
- [Pipeline Action ID Upgrade](#page-24-1)
- [Pipeline Monitoring Level](#page-24-2)
- **[Enhanced Validation](#page-25-0)**

### <span id="page-23-3"></span>**3.2.1 Upgrading an AquaLogic Service Bus 3.0 Workspace in Oracle Enterprise Pack for Eclipse**

To upgrade an AquaLogic Service Bus 3.0 workspace to Oracle Service Bus Oracle Enterprise Pack for Eclipse, perform the following steps:

**Note:** After you upgrade the workspace, you can no longer open it in WorkSpace Studio 1.1 for ALSB 3.0.

- **1.** Start WorkSpace Studio 1.1 in ALSB 3.0 and open the workspace you are upgrading.
- **2.** Close the ALSB perspective and all editors.
- **3.** Close all projects.
- **4.** Close WorkSpace Studio 1.1.
- **5.** Back up your workspace.
- **6.** Start Oracle Enterprise Pack for Eclipse in 11*g* Release 1 (11.1.1.3), and open the workspace you are upgrading.
- **7.** Wait for upgrade to start. When you open an AquaLogic Service Bus 3.0 workspace in Oracle Enterprise Pack for Eclipse for Oracle Service Bus 11*g* Release 1 (11.1.1.3), it will take a few moments for the upgrade process to start. Do not edit the workspace until the upgrade completes and the confirmation dialog appears.
- **8.** After upgrading projects, open the **Oracle Service Bus** perspective and continue working with the newly upgraded projects and artifacts.

#### <span id="page-24-0"></span>**3.2.2 JNDI Service Account Deprecated for Java Message Service Business Service**

In Oracle Service Bus 11*g* Release 1 (11.1.1.3), the jndi-service-account is deprecated. After upgrading to 11*g* Release 1 (11.1.1.3), the Oracle Service Bus Java Message Service (JMS) business service uses the jms-service-account for both JMS and JNDI purposes.

The following table shows how the Oracle Service Bus JMS business service migrates INDI and IMS accounts.

| jms-service-account<br><b>Before Upgrade</b> | indi-service-account Before<br>Upgrade | jms-service-account After<br><b>Upgrade</b> |
|----------------------------------------------|----------------------------------------|---------------------------------------------|
| $sa-1$                                       | $sa-1$                                 | sa-1                                        |
| sa-1                                         | $sa-2$                                 | sa-1                                        |
| $sa-1$                                       |                                        | sa-1                                        |
|                                              | $sa-2$                                 | $sa-2$                                      |

*Table 3–2 JMS Business Service JMS and JNDI Account Migration* 

#### <span id="page-24-1"></span>**3.2.3 Pipeline Action ID Upgrade**

After upgrading to 11*g* Release 1 (11.1.1.3), all the actions in a pipeline are assigned a unique ID.

#### <span id="page-24-2"></span>**3.2.4 Pipeline Monitoring Level**

In 11*g* Release 1 (11.1.1.3), proxy services use a new monitoring flag to control the level of statistics collected. The three levels are:

- Service coarse grained statistics.
- Pipeline the same level at which statistics were gathered in AquaLogic Service Bus 3.0.

Action - fine grained statistics.

The upgrade sets the monitoring flag to a value of Pipeline.

#### <span id="page-25-0"></span>**3.2.5 Enhanced Validation**

As of Oracle Service Bus 11*g* Release 1 (11.1.1.3), validation rules in the following areas have been made more strict and may result in design time or run time errors:

- Enhanced WSDL and service validation: after upgrading from previous releases to Oracle Service Bus 11*g* Release 1 (11.1.1.3), one may get conflict messages, such as:
	- **–** [OSB Kernel:398022]No corresponding mapping was found in the service definition for the WSDL operation: OPERATION-NAME
	- **–** [OSB Kernel:398034]Two operations expect the same incoming message, you must use a selector different than message body

In this case, update your WSDL or service as the error message indicates.

Enhanced Split-Join validation: AquaLogic Service Bus 3.0 allowed an insert action in a Split-Join to insert into an uninitialized variable. In Oracle Service Bus 11*g* Release 1 (11.1.1.3), such an insert action will fail with the following error:

```
Variable 'VARIABLE-NAME' is being referenced before it has been initialized 
with a value.: Fault 
[{http://docs.oasis-open.org/wsbpel/2.0/process/executable}uninitializedVariabl
e]
```
If your Split-Join works in AquaLogic Service Bus 3.0 and fails in Oracle Service Bus 11*g* Release 1 (11.1.1.3) with the above error, then modify the Split-Join to initialize the variable before insert.

- Enhanced JMS proxy and business service URI validation: prior to Oracle Service Bus 11*g* Release 1 (11.1.1.3), you could enter a JMS proxy and business service URI without a host and port. In Oracle Service Bus 11*g* Release 1 (11.1.1.3), Oracle Service Bus applies the following validation:
	- **–** For a JMS proxy service URI, you may omit the host and port. Doing so will display a confirmation dialog prior to commit.
	- **–** For a JMS business service URI, you must always specify the host and port.

# <span id="page-25-1"></span>**3.3 Oracle Service Bus 10***g* **Upgrade Considerations**

You must read the following upgrade considerations if you are using Oracle Service Bus 10*g* Release 3 Maintenance Pack 1 (10.3.1) or Oracle Service Bus 10g Release 3 (10.3):

- [Alerts Upgrade](#page-25-2)
- **[JMS Business Service Configuration](#page-26-0)**
- **[Global Operational Settings](#page-26-1)**
- [UDDI Configuration](#page-27-0)

#### <span id="page-25-2"></span>**3.3.1 Alerts Upgrade**

The upgrade will preserve the existing behavior as follows:

- An Alert Log Enabled flag is added to the Alert destinations and the default value is true, by default.
- SLA definitions and Pipeline Alert definitions that do not have an alert destination associated with them will be upgraded as follows:
	- **–** A new alert destination is created as part of the upgrade process. It is created under the same project as the service being upgraded, and it will have the name AlertDestinationForLogging. This alert destination will have only alert logging turned on. If there are multiple services under the same project that are subject to this upgrade logic, they will share the same alert destination.
	- **–** SLA and pipeline alert definitions with no alert destinations are upgraded, so that they now reference this new alert destination.

#### <span id="page-26-0"></span>**3.3.2 JMS Business Service Configuration**

JMS business services using the request/response pattern (both MessageID as well as CorrelationID based correlation) will be upgraded to use the new configuration. The existing Is response required flag is enhanced with the Response Queues property option. You can specify None, One per Request URI, or One for all Request URIs as the value for the Response Queues property option. The following table shows how the existing values are upgraded.

| <b>Is Response Required</b> | <b>Response Queues</b>   |
|-----------------------------|--------------------------|
| True                        | One for all Request URIs |
| False                       | None                     |

*Table 3–3 JMS Business Service Configuration*

When the Is Response Required value is set to true, then the same value is used in Oracle Service Bus 11*g,* and the Response Queues option is set as One for all Request URIs.

When the Is Response Required value is set to true in the pre upgrade services then the Response Queues option is set as One for all One for all Request URIs with new configuration Response-URI for each target. In a standalone domain, this target will be a single server. The existing connection-factory and the response JNDI names are merged with the new ResponseURI configuration. The ResponseURI format is created with the available host/port information from the first service URI from business service and appended with the connection-factory and the response queue JNDI name. The host/port information is always retrieved from first service URI. The first service URI also contains a connection-factory, which is retrieved if the configured connection-factory for response is empty.

The format of Response URI is as follows:

'jms://<ip>:<port>,<ip>:<port>/<connection-factory-jndi-name>/<r esponse-queue-jndi-name>'

#### <span id="page-26-1"></span>**3.3.3 Global Operational Settings**

When you import a Global Operational Settings resource that does not contain result-caching element, then a new result-caching element is added with the default value true.

### <span id="page-27-0"></span>**3.3.4 UDDI Configuration**

UDDI related elements have been moved from the ServiceEntry element in Services.xsd to a new element uddiConfiguration. This element is used for business services that are imported from UDDI.

After the upgrade, during synchronization if the WSDL exist with the old name, then this name will be used. However if the WSDL does not exist then a new wsdl will be created with the new naming conventions.

The service key as well as the service name for the service will now be stored as part of the uddiConfiguration element.